### COINBASE

- <u>Do</u> ensure you have 2-step verification enabled.
- **Do** keep your devices clean and updated.
- <u>Do</u> enable a screen lock and password to gain access to your device.
- Do watch out for "phishing" scams.
- <u>Do</u> consider using a secure method of keeping the 12 random word password to gain accesss to your account.
- <u>Don't</u> link your Coinbase account to the iCloud or other cloud services. If a hacker gains access to your Cloud, they could get access to your Coinbase.
- <u>Don't</u> make yourself a target. Don't post your crypto earnings to your favorite social media sites.
- **Don't** install and use browser plug-ins or add-ons developed by unknown third parties.

#### Homepage

Starting at the Home Page, select the Tribar at the top-left portion on the homepage. Here it will direct you to your "Profile & Settings." Once selected, you can scroll through the settings for your Coinbase account. The ones to primarily focus on will be "Privacy" under "Account" and all the settings under "Security."

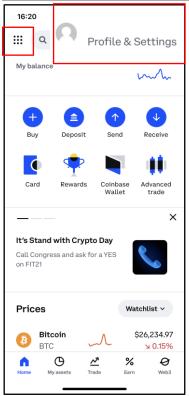

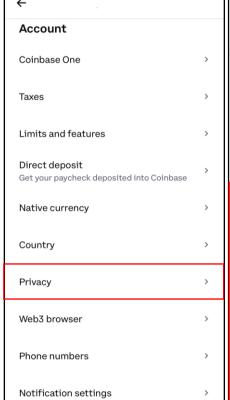

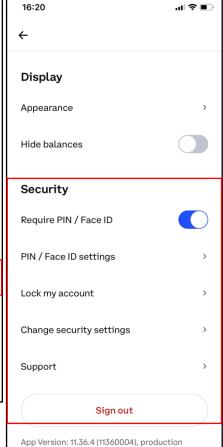

AFEGUARD Digital Identity Protection Toolkit

Coinbase is a secure online platform for buying, selling, transferring, and storing cryptocurrency and NFT's (Non-Fungible Tokens). Over 98 million people and businesses use Coinbase and is the largest cryptocurrency exchange in the United States by trading volume.

FEB 2025 EDITION 89

## COINBASE

#### **Privacy**

Once you select "Privacy," under "Privacy options," it is recommended that you turn off sharing activity for ads performance. Under "Your Coinbase account," navigate to "Data controls." Once there, you can request your data, the deletion of it, request that its exported, or request a correction to it.

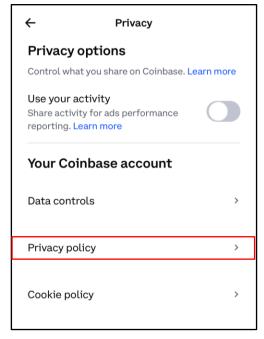

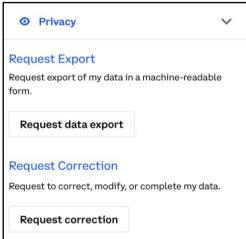

### **Privacy**

You can also manage your cookies and control "instant sends," which allows other users to see that you use Coinbase and send you crypto instantly.

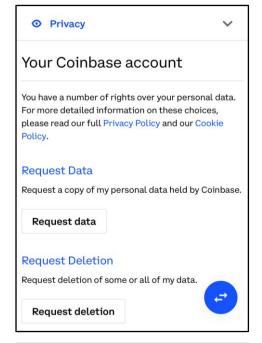

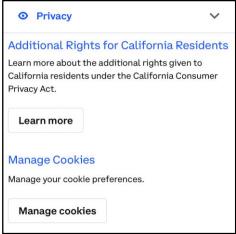

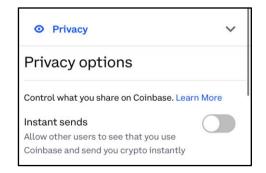

# **COINBASE**

### **Security**

Under "Security," Select "Pin / Face ID Settings," and adjust the settings as needed. It is recommended for the best security practices that you turn all of the options on.

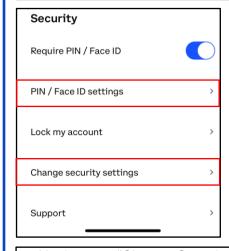

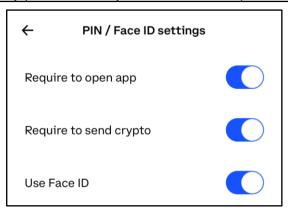

Navigate to "Change Security Settings." Once there, you can edit things such as your phone numbers associated with the account, change your password, and enable "2-step verification" using your phone number or an "Authenticator" or "Security Key." You are also able to "Lock your account," which freezes all transactions if you think someone has unauthorized access to that account.

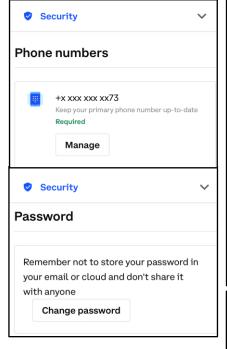

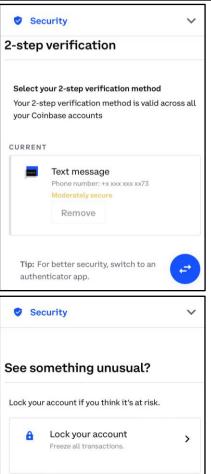

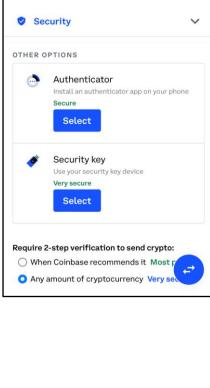

91

FEGUARD Digital Identity Protection Toolkit